Um zur Nokia Streaming-Box-Oberfläche zu gelangen, wählst Du auf Deinem

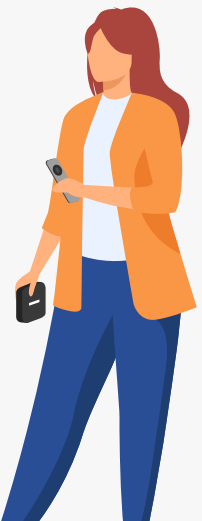

TV-Gerät den Eingangskanal des HDMI-Anschlusses, an den Du Deine Box angeschlossen hast.

## **Internetverbindung herstellen**  $\widehat{P}$

Suche in den Einstellungen nach Deinem WLAN und verbinde die Nokia Streaming-Box mit dem Internet. Den Netzwerkschlüssel findest Du auf der Rückseite des Routers. Alternativ kannst Du die Box auch mit einem Ethernet-Kabel an den Router anschliessen.

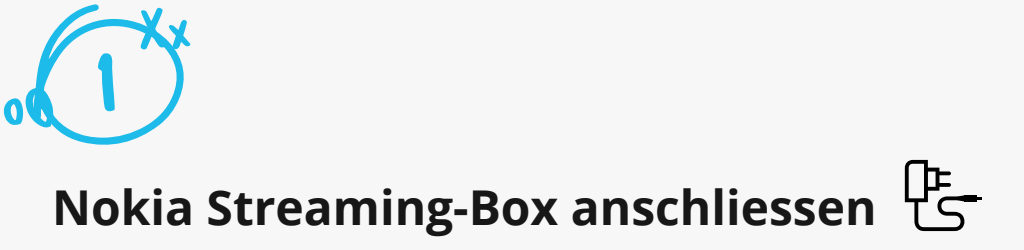

Verwende das Netzkabel1, um Deine Nokia Streaming-Box an die Steckdose anzuschliessen. Verbinde danach die Box und den Fernseher mit dem HDMI-Kabel<sup>2</sup>.

Melde Dich mit Deinem Google-Konto an. Falls Du noch keins hast, kannst Du ganz einfach eins bei [Google](https://support.google.com/accounts/answer/27441?hl=de) erstellen.

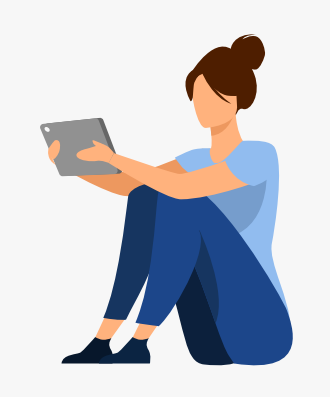

#### **Teleboy App downloaden**

Suche im Playstore nach «Teleboy TV» und lade die App herunter. Sie Erscheint anschliessend als App-Icon auf der Smart-TV-Oberfläche bzw. unter den installierten Apps.

# **Mit Google-Konto anmelden**  3

Nach dem Öffnen der Teleboy App wirst Du aufgefordert Dich anzumelden. Den angezeigten Code gibst Du auf einem Zweitgerät (Smartphone, Tablet, PC) ein, auf welchem Du bereits, mit den Anmeldedaten aus der Registrierung, angemeldet bist. https://www.teleboy.ch/link

### 5 G **Teleboy App**

2

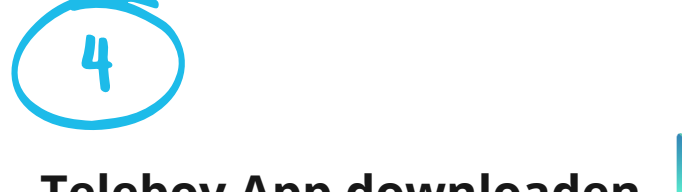

# 6 **Nokia Streaming-Box-Remote**

Die verschiedenen Funktionen und Gesten der Remote werden Dir am Anfang angezeigt. Du kannst sie aber jederzeit in den Einstellungen wieder aufrufen.

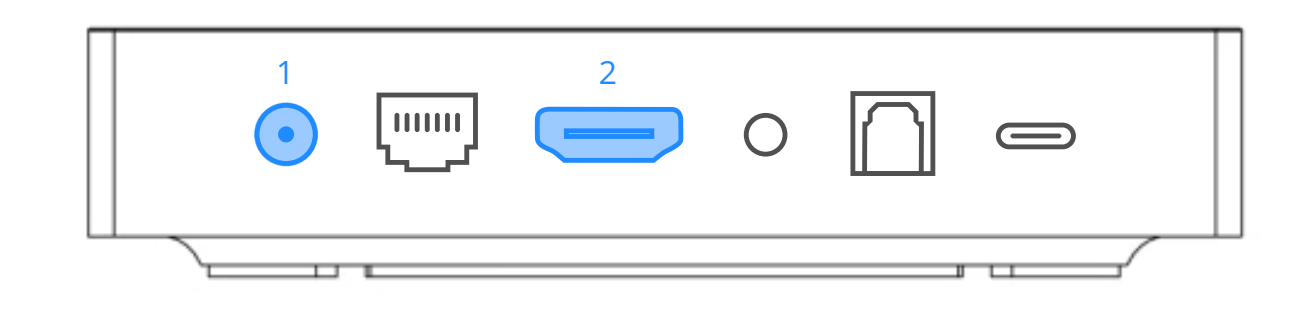

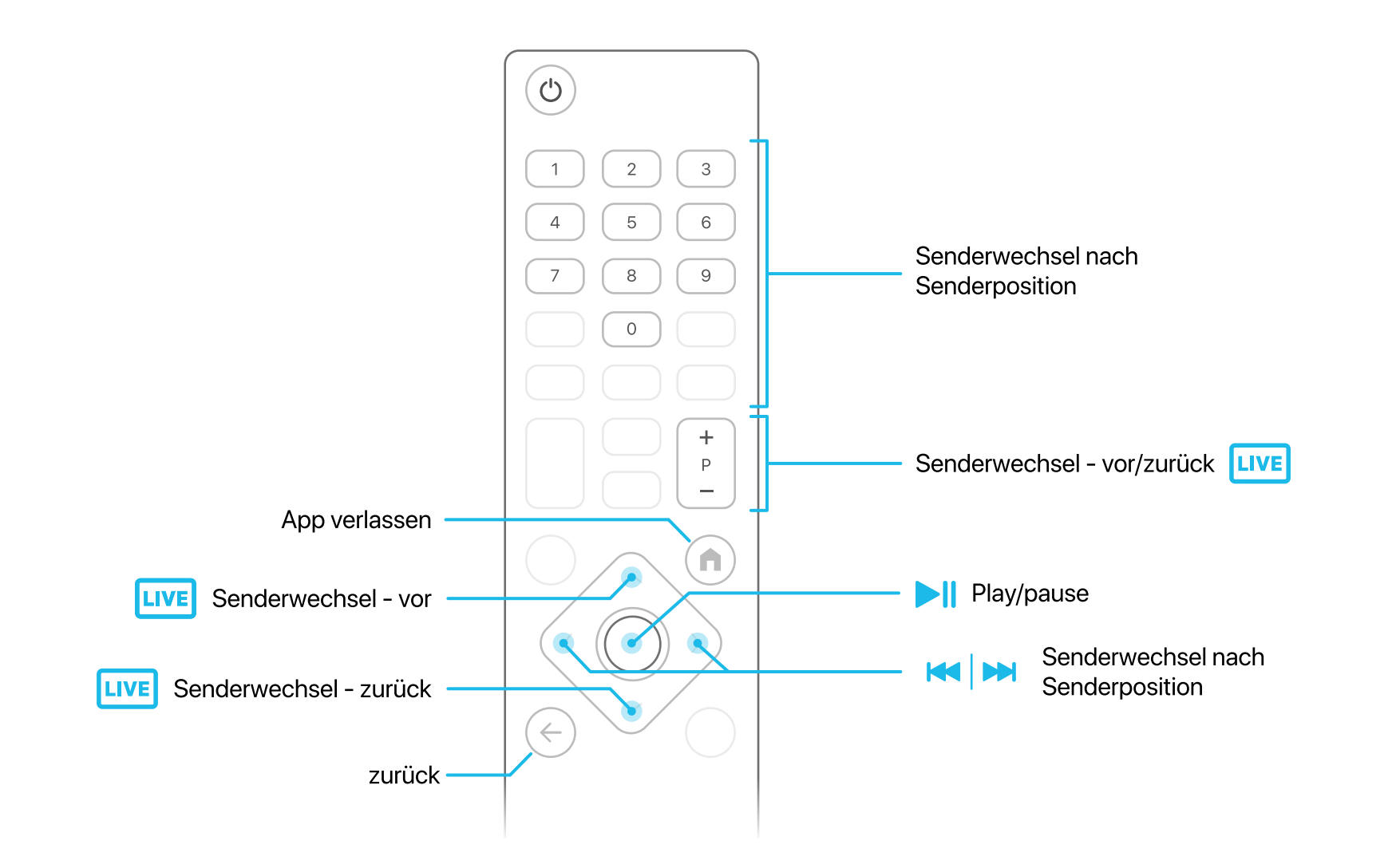

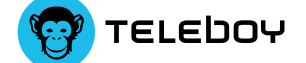

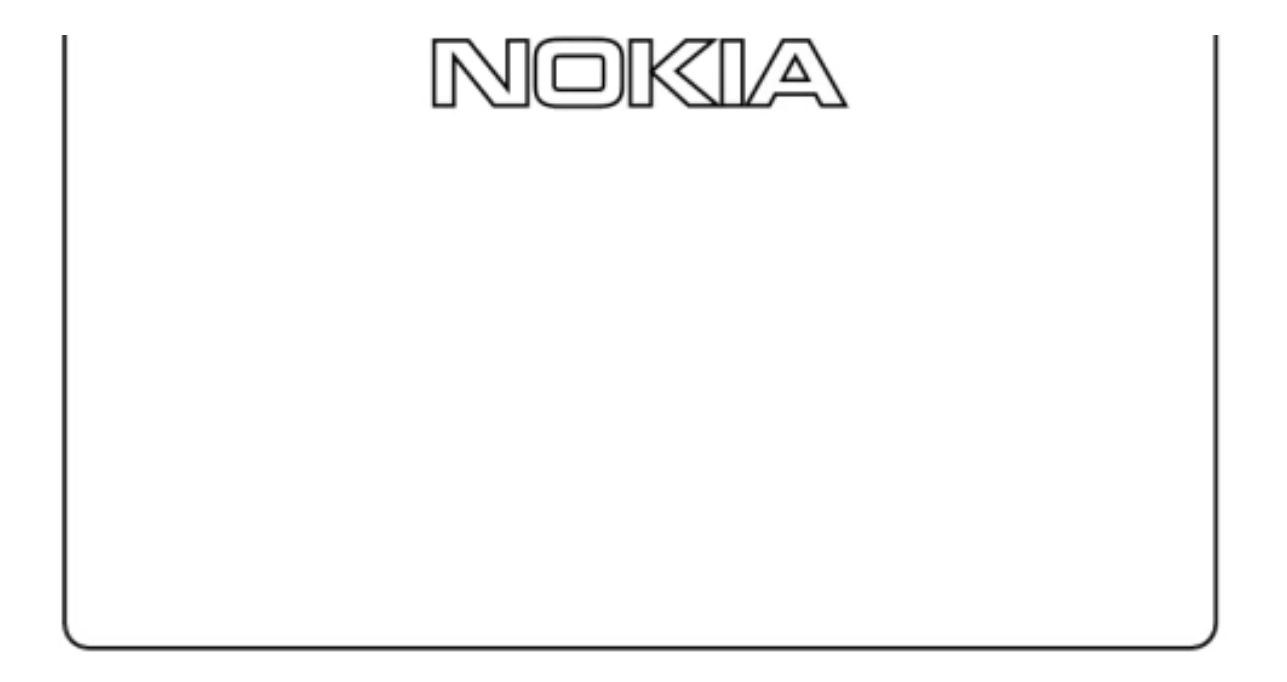